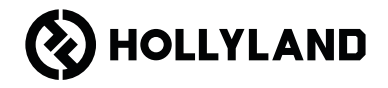

# **Pyro S** Guide rapide  $V1.0.0$

### **Avant-propos**

Nous vous remercions d'avoir choisi le système de transmission vidéo haute définition sans fil Pyro S. Le produit est équipé de la plus récente technologie de codec, ainsi que la technologie de transmission sans fil de 2,4 GHz et 5 GHz, permettant d'obtenir une transmission vidéo à très faible latence.

FR Veuillez lire attentivement ce guide rapide. Nous vous souhaitons une agréable expérience. Pour obtenir des informations sur le guide rapide dans d'autres langues, veuillez scanner le code QR ci-dessous.

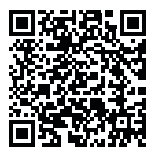

### **Caractéristiques principales**

- En mode diffusion, un émetteur peut connecter jusqu'à quatre récepteurs.
- Transmission sans fil sur les bandes de fréquences de 2,4 GHz et 5 GHz.
- Latence minimale de 50 ms dans un environnement sans interférences (1080P60\*).
- 400 m \* plage LOS (la connexion à l'application peut affecter la plage de transmission).
- 200 m \* plage LOS (em mode diffusion).
- L'émetteur prend en charge l'entrée HDMI (4K30) et l'entrée SDI (1080P).
- Le récepteur prend en charge la sortie HDMI (4K30) et la sortie SDI (1080P).
- Options d'alimentation flexibles, y compris l'alimentation continue (verrouillage) et les batteries NP-F.
- L'émetteur prend en charge la diffusion en continu via une carte réseau sans fil.
- Le récepteur prend en charge la classe vidéo USB (UV-C).
- Au démarrage, un canal de fréquence de qualité sera automatiquement choisi. La recherche de fréquences sur le récepteur peut afficher l'état actuel des fréquences, permettant ainsi de choisir le canal désiré.

\* Les données y afférentes sont basées sur les résultats des tests effectués par le laboratoire Hollyland.

## **Configuration**

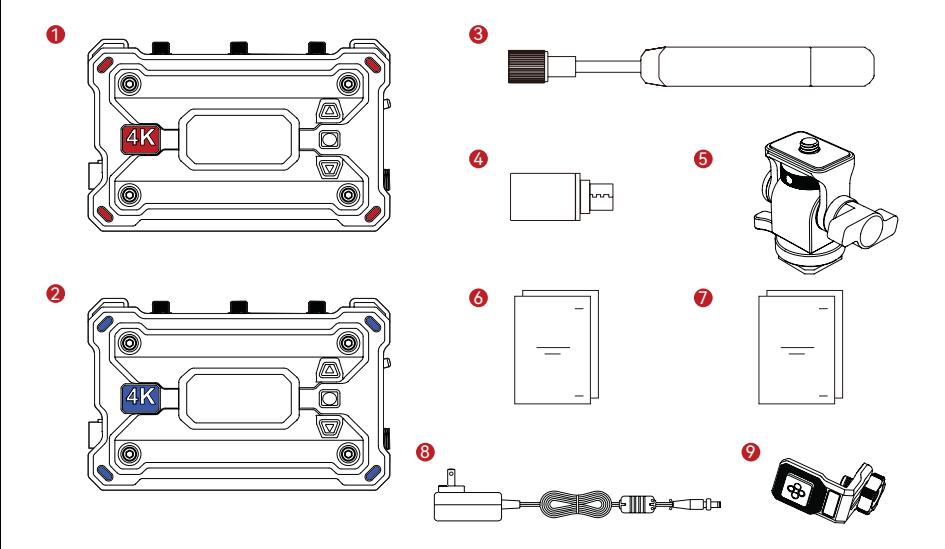

# **Configuration**

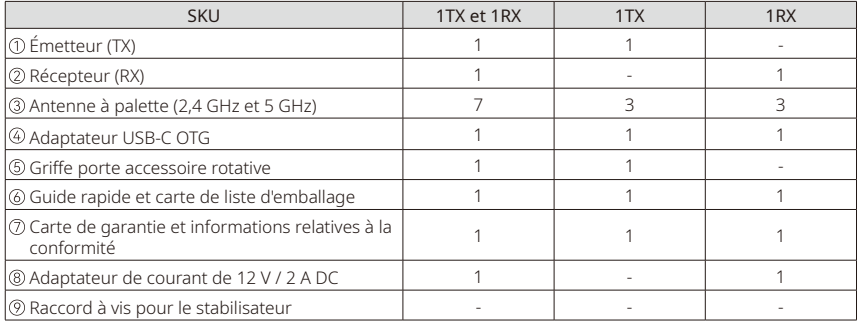

Remarque :

- 1. La quantité d'articles dépend de la configuration du produit détaillée sur la carte indiquant le contenu de l'emballage.
- 2. Vous pouvez acheter un émetteur, un récepteur, une antenne à palette, une griffe porte accessoire rotative, un adaptateur de courant CC et un raccord à vis pour le stabilisateur sur le site officiel de Hollyland en fonction de vos besoins.

### **Connexion**

Un émetteur peut se connecter à deux récepteurs et deux appareils mobiles

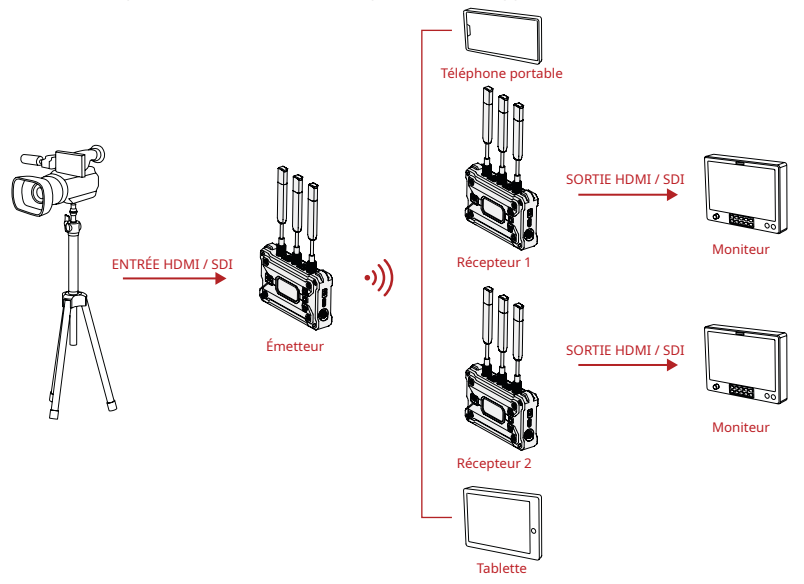

### **Connexion**

Un émetteur peut se connecter à un maximum de quatre récepteurs en mode diffusion

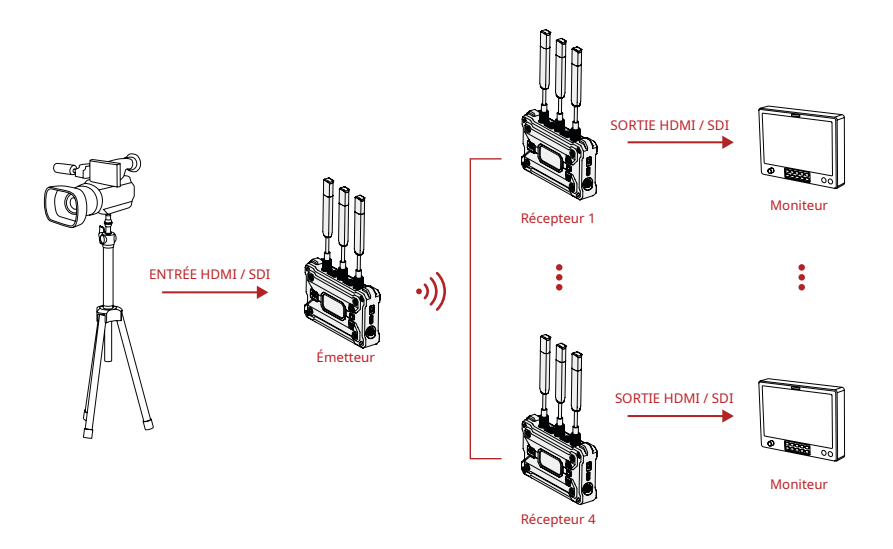

**Aperçu**

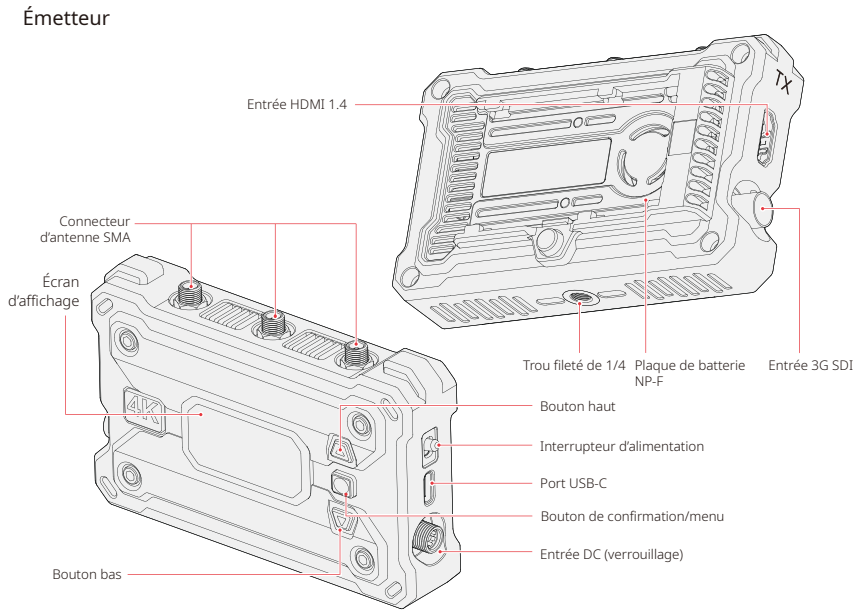

# **Aperçu**

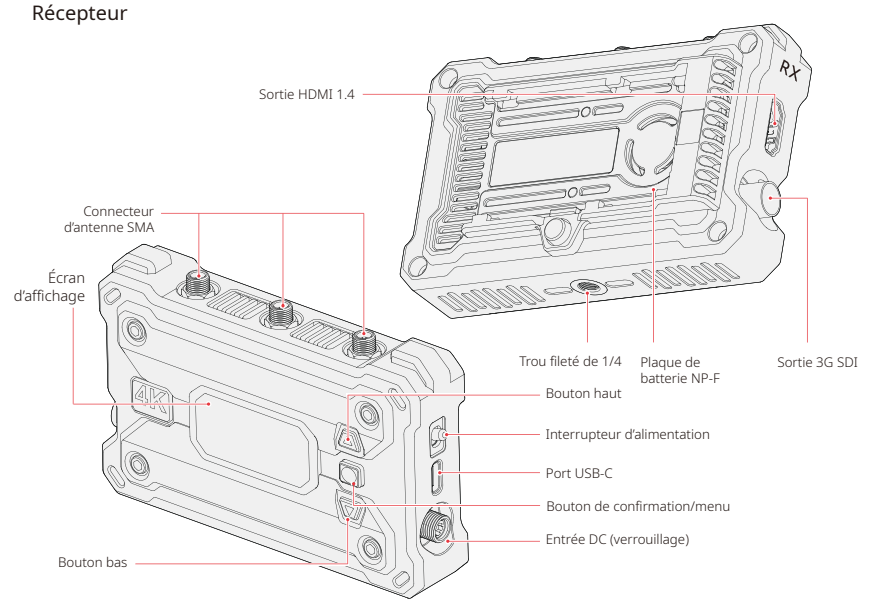

### **Installation**

4

5

Émetteur

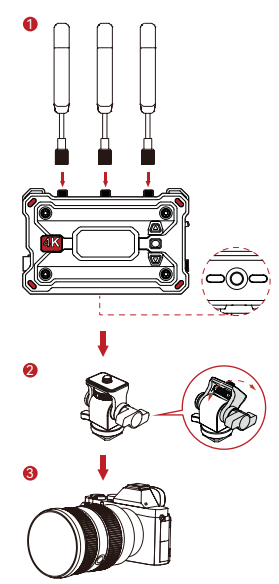

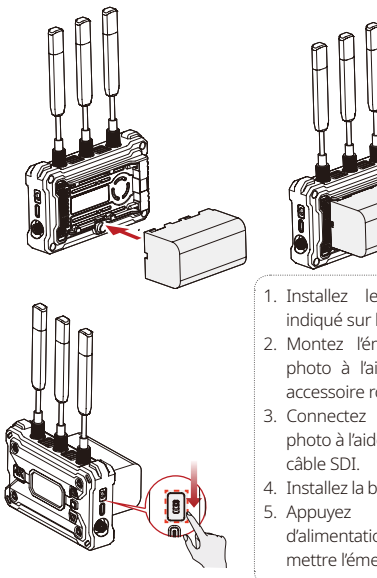

- 1. Installez les antennes comme indiqué sur le schéma.
- 2. Montez l'émetteur sur l'appareil photo à l'aide de la griffe porte accessoire rotative.
- 3. Connectez l'émetteur à l'appareil photo à l'aide du câble HDMI ou du
- 4. Installez la batterie (batteries NP-F).
- 5. Appuyez sur l'interrupteur d'alimentation vers le bas pour mettre l'émetteur sous tension.

### **Installation**

**Récepteur** 

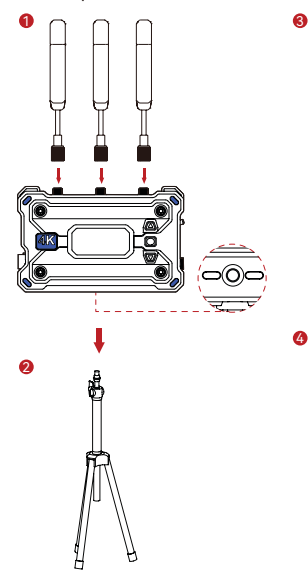

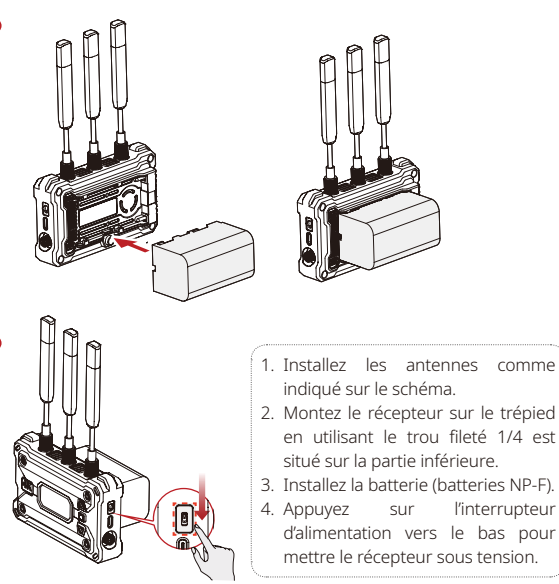

### **Présentation de l'interface**

### Présentation de l'écran d'accueil

Émetteur

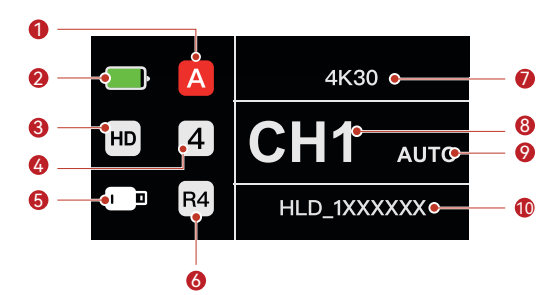

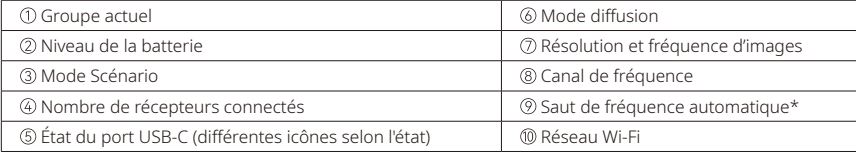

# **Présentation de l'interface**

**Récepteur** 

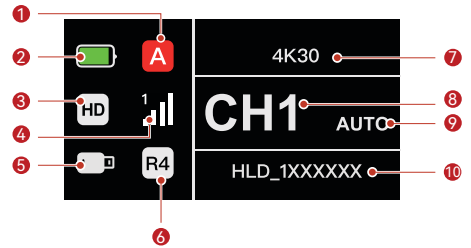

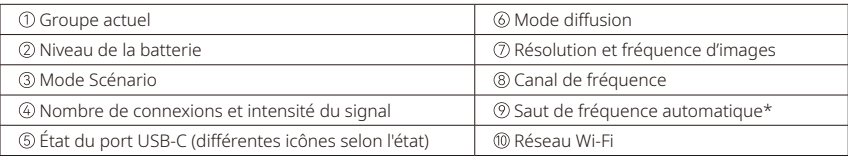

\* Lorsque vous passez à l'interface AUTO, appuyez sur le bouton menu pour activer la fonction de saut de fréquence automatique afin de changer automatiquement de canal en cas d'interférence. En mode diffusion, il faut moins d'une seconde pour changer de chaîne. Sinon, cela prend un peu plus de temps.

#### Accès au menu

Maintenez enfoncé le bouton menu pendant 3 secondes pour accéder au menu. Appuyez sur les boutons haut et bas pour sélectionner la fonction et appuyez sur le bouton menu pour confirmer.

### **Présentation des fonctions**

#### Description des fonctions de l'émetteur

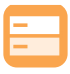

# Mode Scénario

Offre différents modes scénario pour répondre à vos besoins.

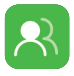

#### Appairage de groupes L'émetteur et les récepteurs d'un même groupe s'appairent automatiquement.

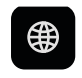

Netteté de l'information Affiche les informations sur le Wi-Fi.

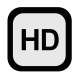

#### Mode HD Débit binaire jusqu'à 12 Mbit/s pour la transmission haute définition.

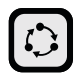

### Mode doux

Plus grande plage de transmission avec une latence aussi faible que 60 ms.

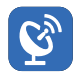

#### Mode diffusion

Si cette fonction est activée, un émetteur peut se connecter à un maximum de quatre récepteurs. (la connexion à l'application n'est pas autorisée dans ce mode)

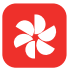

(心

#### Réglages du ventilateur Différentes offres de modes de ventilation pour répondre à vos besoins en matière de dissipation de la chaleur.

### Réglages du système

Permets de consulter les informations relatives à l'appareil et de configurer les réglages.

### Images figées

Contrôle si la dernière image après une interruption de transmission est la dernière image provenant de la source du signal.

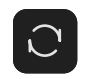

Réinitialiser Réinitialise les paramètres par défaut.

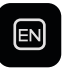

#### Langue

Change la langue de l'appareil entre le chinois et l'anglais.

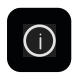

#### Informations relatives à la version Affiche les informations relatives à la version.

#### FR-13

### **Présentation des fonctions**

#### Description des fonctions du récepteur

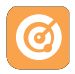

Recherche de fréquences Affiche l'état actuel des interférences, ce qui vous permet de choisir le canal

désiré.

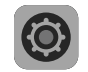

#### Réglages du système

Permets de consulter les informations relatives à l'appareil et de configurer les réglages.

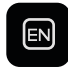

Langue Change la langue de l'appareil entre le chinois et l'anglais.

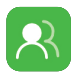

### Appairage de groupes

L'émetteur et les récepteurs d'un même groupe s'appairent automatiquement.

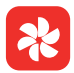

### Réglages du ventilateur

Différentes offres de modes de ventilation pour répondre à vos besoins en matière de dissipation de la chaleur.

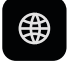

#### Netteté de l'information Affiche les informations sur le Wi-Fi.

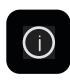

Informations relatives à la version Affiche les informations relatives à la version.

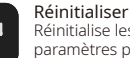

Réinitialise les paramètres par défaut.

# **Introduction à la diffusion en continu**

Introduction à la diffusion en continu sur le réseau de l'émetteur

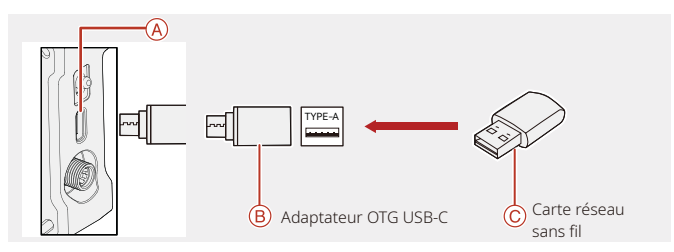

- 1. Connectez la carte réseau sans fil à l'émetteur à l'aide de l'adaptateur USB-C OTG.
- 2. Observez si l'icône USB-C change.

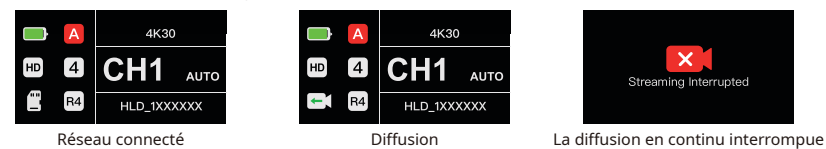

3. Saisissez l'adresse de diffusion en continu via l'application Hollyview et commencez la diffusion en continu.

# **Application HollyView**

Téléchargement et connexion de l'application

1. Téléchargement de Hollyview

L'application HollyView peut être téléchargée sur le site officiel de Hollyland. Les utilisateurs d'Android peuvent télécharger l'application à partir de Google Play Store et d'autres App Stores, tandis que les utilisateurs d'IOS peuvent la télécharger à partir d'App Store.

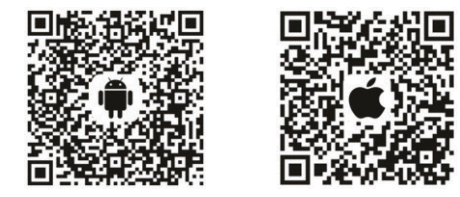

#### 2. Connexion

Pour vous connecter à l'émetteur, accédez à l'interface de connexion Wi-Fi sur votre téléphone portable, appuyez sur le nom HLD et le numéro d'identification de l'appareil, puis entrez le mot de passe (mot de passe par défaut : 12345678).

# **Spécifications**

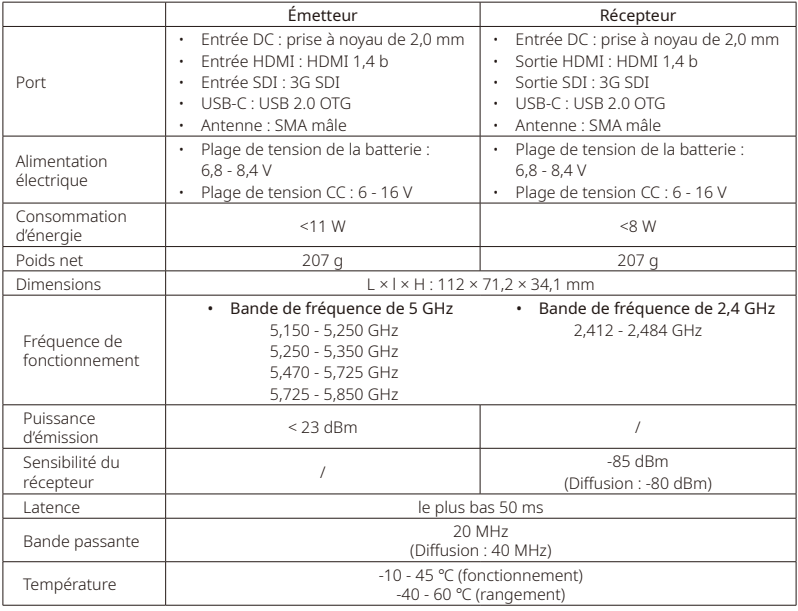

# **Spécifications**

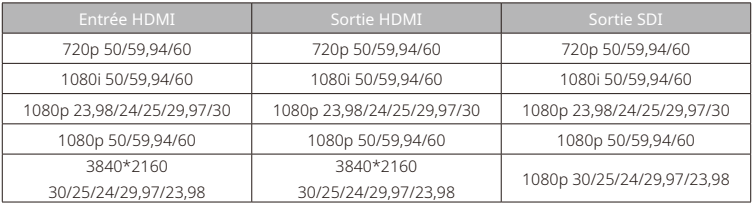

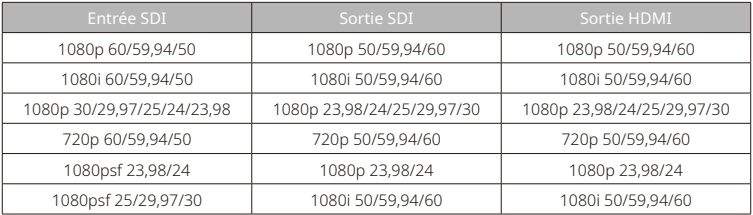

\* Remarque : en raison des différences entre les pays et les régions, il peut y avoir des variations dans les bandes de fréquences de fonctionnement et la puissance de transmission sans fil du produit. Pour plus de détails, veuillez vous référer aux lois et réglementations locales.

### **Assistance**

Si vous rencontrez des problèmes lors de l'utilisation du produit ou alors si vous avez besoin d'aide, veuillez contacter l'équipe d'assistance de Hollyland par les moyens suivants :

- Hollyland User Group **223**
- A HollylandTech
- ାତି HollylandTech
- $\frac{1144}{1006}$ HollylandTech
- support@hollyland.com 罓

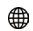

www.hollyland.com

### Déclaration :

Tous les droits d'auteur appartiennent à Shenzhen Hollyland Technology Co., Ltd. Sans l'accord écrit de Shenzhen Hollyland Technology Co., Ltd, aucune organisation ou personne ne peut copier ou reproduire tout ou partie du contenu écrit ou illustratif et le diffuser sous quelque forme que ce soit.

### Déclaration de marque de commerce :

Toutes les marques sont la propriété de Shenzhen Hollyland Technology Co., Ltd.

#### Remarque :

En raison des mises à jour de la version du produit ou d'autres raisons, ce guide rapide sera mis à jour de temps à autre. Sauf accord contraire, ce document est fourni à titre de guide d'utilisation uniquement. Toutes les représentations, informations, recommandations contenues dans ce document ne constituent pas des garanties de quelque nature que ce soit, explicites ou implicites.

# **HOLLY VIEW**

**Powered by Hollyland** 

Fabricant : Shenzhen Hollyland Technology Co., Ltd. Adresse : 8F, 5D Building, Skyworth Innovation Valley, Tangtou Road, Shiyan Street, Baoan District, Shenzhen, 518108, Chine FABRIQUÉ EN CHINE **EN CHINE**